# Memory Module Replacement **Instructions**

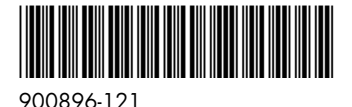

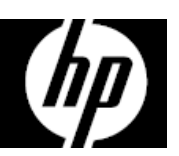

## Before you begin

Observe the following requirements before removing and replacing memory.

**WARNING**: Never open the cover while the power cord is attached. You might damage your computer or be injured by the spinning fan blades.

**WARNING**: Avoid touching sharp edges inside the computer.

**CAUTION**: Static electricity can damage the electronic components inside the computer. Discharge static electricity by touching the metal cage of the computer before touching any internal parts or electronic components.

### Tools needed

Phillips #2 screwdriver

Small screws are easily lost. Remove screws over a surface that enables you to retrieve them if they fall.

### Troubleshooting

If the computer displays a memory error after you have turned it back on, turn the computer off and unplug the power cord. Open up the memory compartment and make sure the memory module is inserted all the way into the slot, and then press down on it to be sure it is firmly seated.

### Memory compatibility

The computer uses UDIMMs (unbuffered dual in-line memory modules) that must meet the following requirements:

- 288-pin
- DDR4-2133
- Unbuffered, non-ECC (64-bit)
- 1.2 V
- 16 GB maximum installable memory

Because the memory uses dual channels, you must use the same memory module type for both sockets.

**NOTE**: The actual memory transfer speed might vary, based on the processor used in your computer.

**NOTE**: Memory performance might vary due to different system configurations.

### Removing the memory module

1. Disconnect the power cord and all attached cables from the back of the computer.

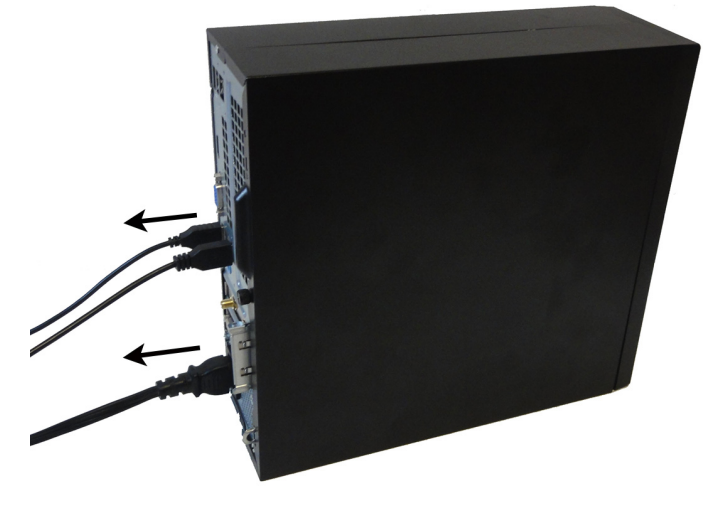

- 2. To remove the access panel, loosen the captive Phillips screw (1), lift the rear of the access panel upward (2), and then slide the access panel off the computer (3).
- 
- 3. Locate the memory modules under the drive cage:
	- 1. Hard drive
	- 2. Optical drive
	- 3. Memory modules

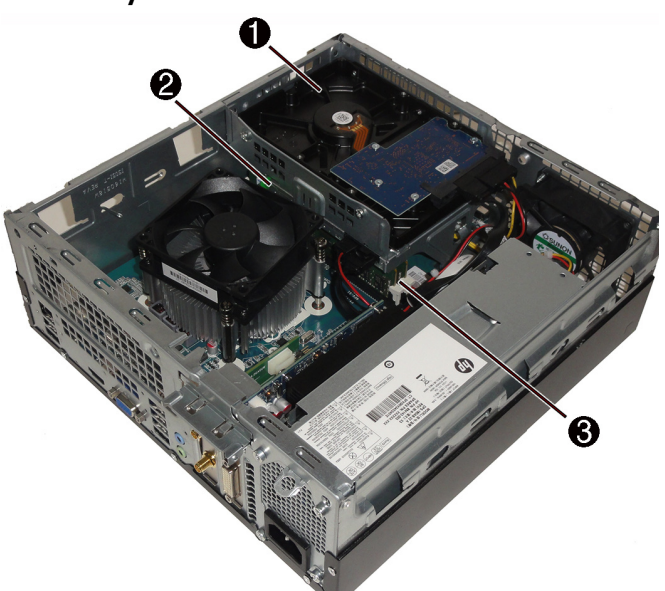

4. To remove the front bezel, pull the three tabs upward (1), and then rotate the bezel off the computer (2).

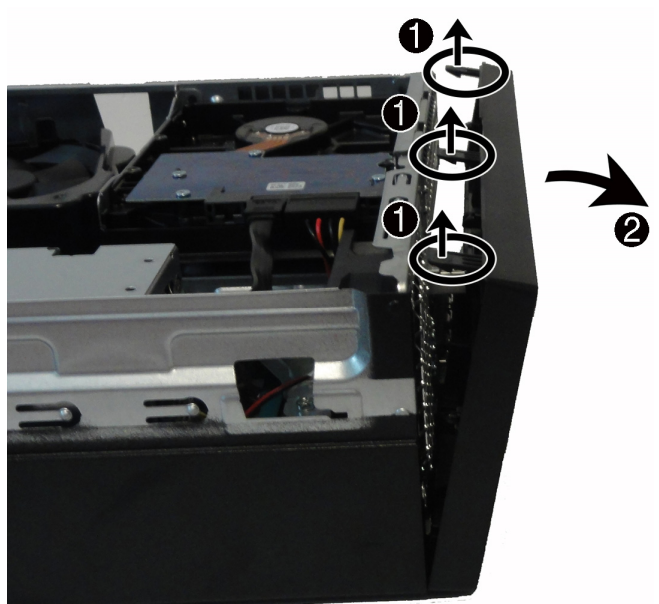

5. Remove the fan duct to access the cables connected to the rear of the optical drive. Pull the tabs away from each other (1), and then lift the duct off the fan sink (2).

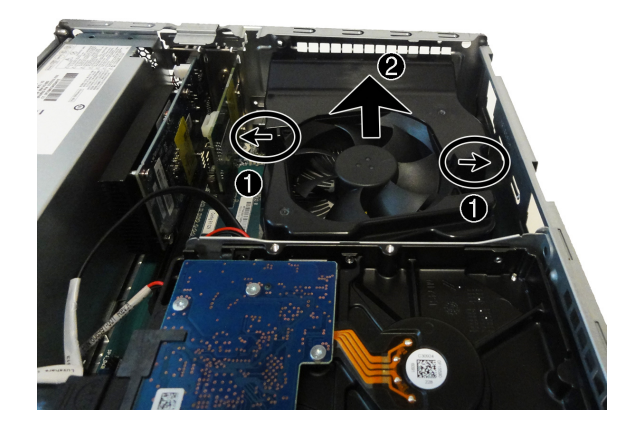

6. To remove the optical drive, disconnect the power and data cables from the rear of the drive (1), and then press the green lever to disengage the drive from the drive bay (2).

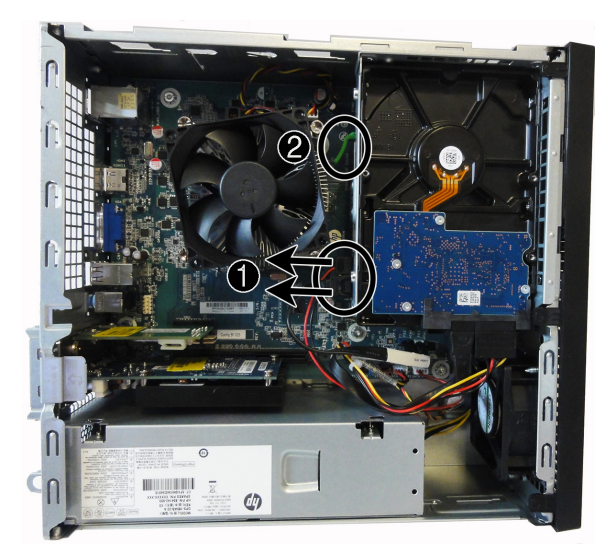

8. To remove the hard drive cage, disconnect the power and data cables from the rear of the hard drive.

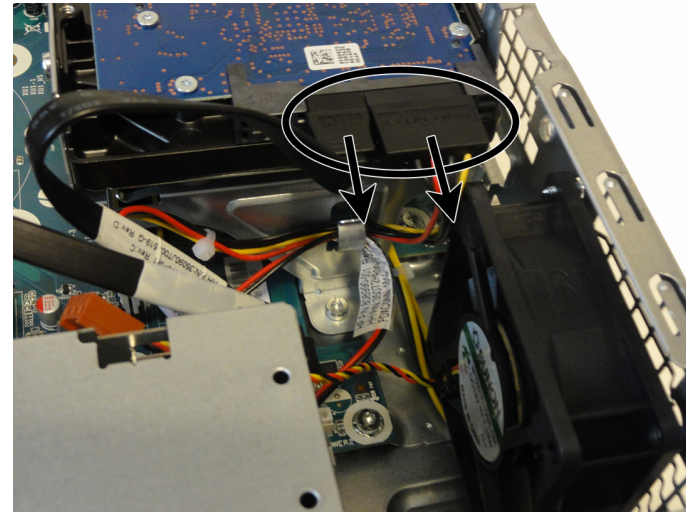

10. Open both latches of the memory module socket (1), and then lift the module from the socket (2). Use the same procedure to remove all memory modules.

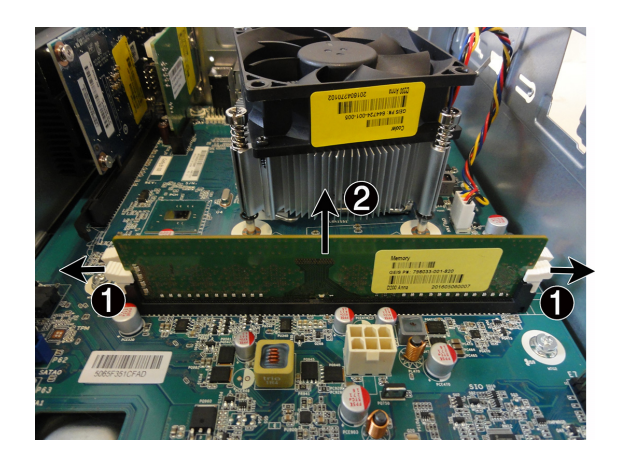

7. Slide the optical drive out of the front of the computer.

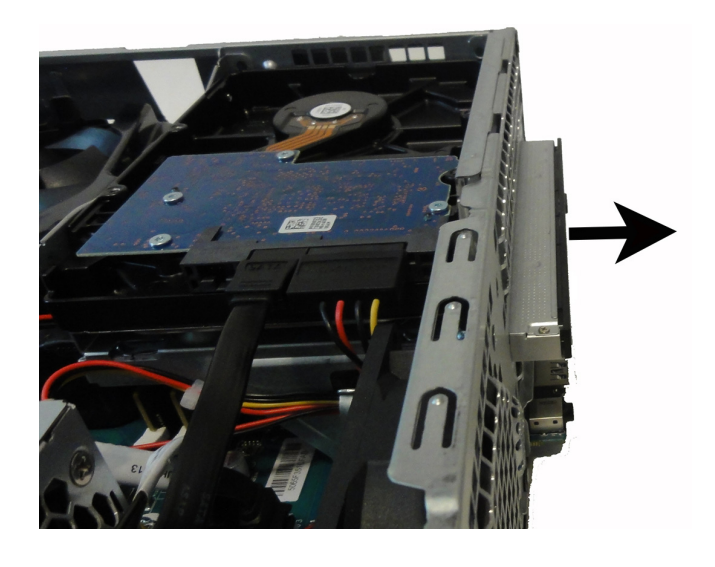

9. Remove the screw that secures the hard drive cage to the computer (1), remove the cable from the clip in the cage (2), and then rotate the cage up and remove it from the computer (3).

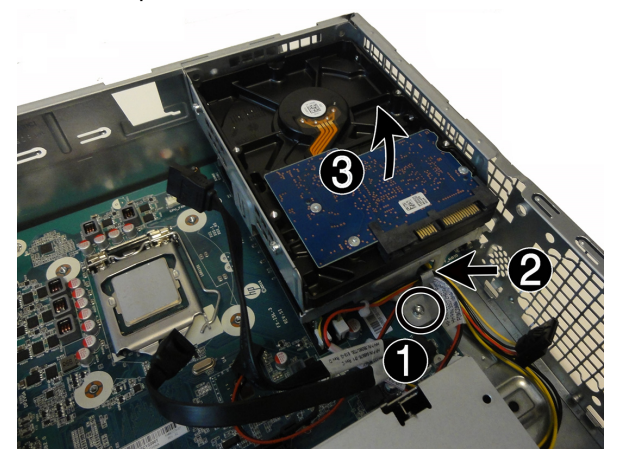

11. Touch the replacement memory module bag to the metal of the computer, and then remove replacement memory module from the bag.

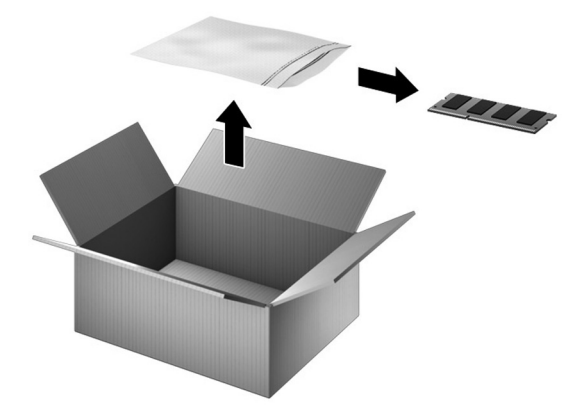

# Replacing the memory module

1. Align the notched edge of the module with the tab in the socket, and then press the module into the socket until it is seated (1), and the side retention clips snap into place (2). NOTE: Memory modules are notched to prevent incorrect insertion.

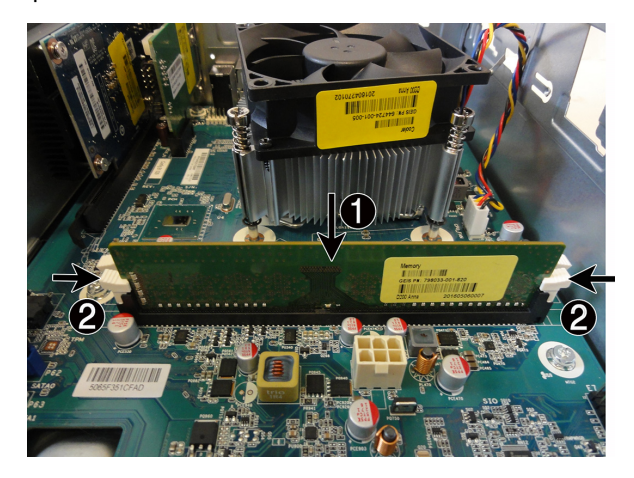

3. Insert the cable into the clip on the drive cage (1), and then replace the screw (2).

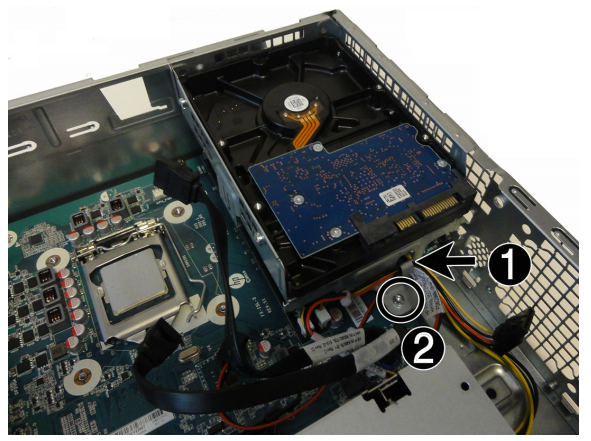

5. To replace the optical drive, insert the drive into drive bay in the front of the computer until it locks into place.

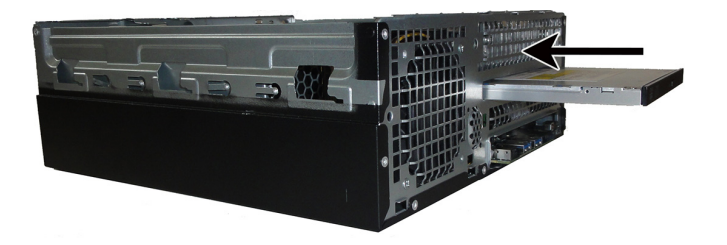

2. To replace the hard drive cage, insert the tabs at the top of the cage into the slots in the side of the computer (1), and then rotate the drive cage downward (2).

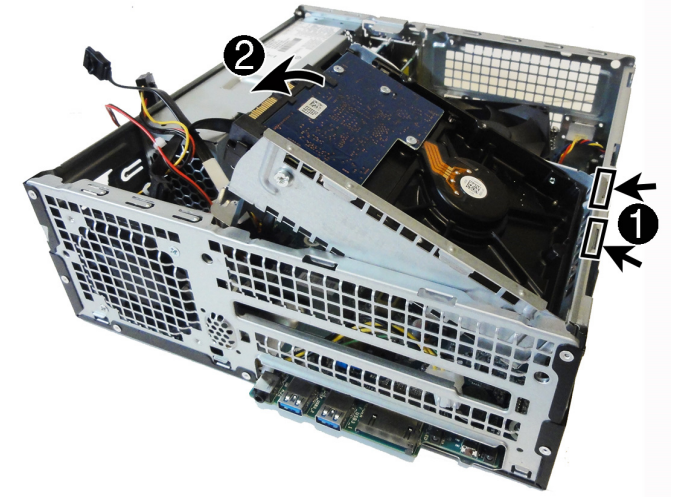

4. Connect the data and power cables to the back of the hard drive.

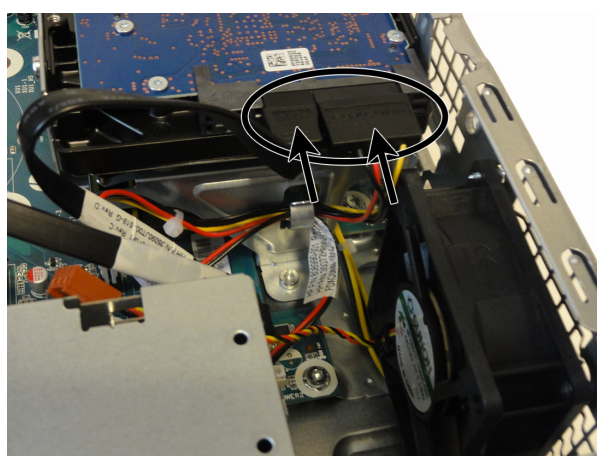

6. Connect the data and power cables to the back of the optical drive.

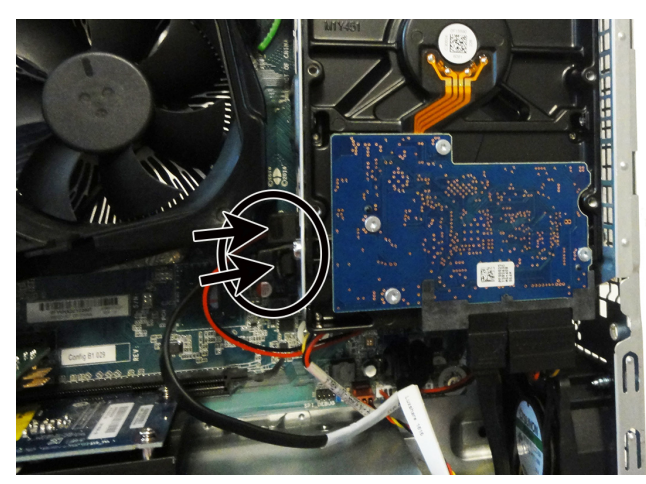

7. To replace the fan duct, align the duct with the fan sink, and then push the duct down onto the fan sink until it locks into place.

CAUTION: Be careful not to damage the optical drive connectors.

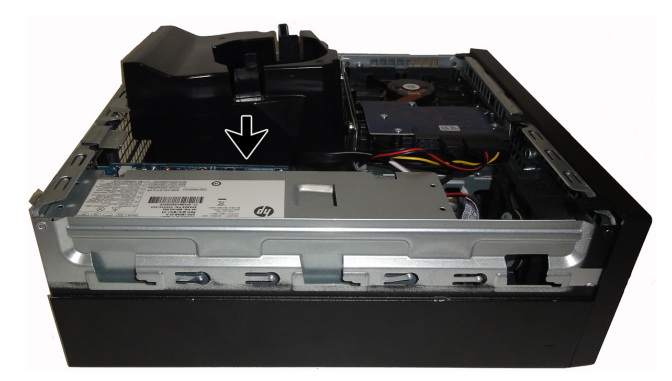

9. To replace the access panel, position the access panel on the computer and slide the panel downward onto the computer (1). Slide the access panel toward the front of the computer until seated (2), and then tighten the captive screw (3).

8. To replace the front bezel, insert the tabs at the bottom of the bezel into the slots in the front of the computer (1), and then rotate the bezel onto the computer until it snaps into place (2).

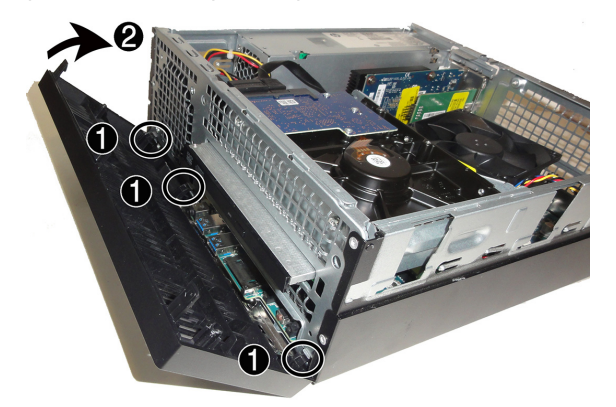

10. Plug the power cord and any additional cables into the back of the computer.

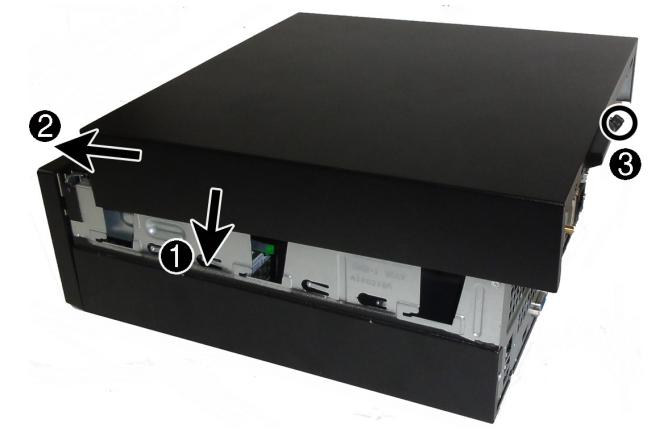

11. Press the power button to turn on the computer.

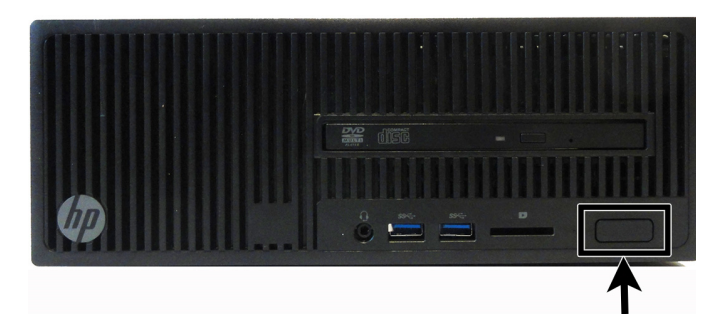

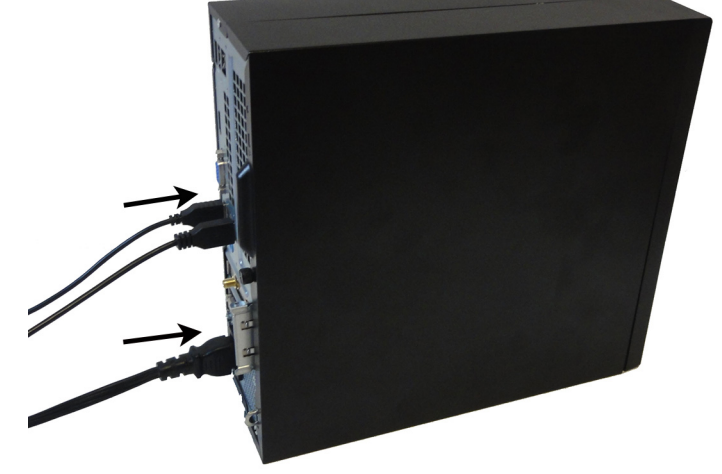

# Instructions pour le remplacement d'un module mémoire

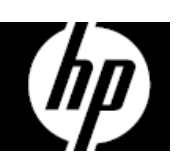

### Avant de commencer

Respectez les exigences suivantes avant d'enlever et de remplacer la mémoire.

**AVERTISSEMENT** : N'ouvrez jamais le capot lorsque le cordon d'alimentation est branché. Vous pourriez endommager votre ordinateur ou être blessé par les pales du ventilateur en rotation.

**AVERTISSEMENT** : Évitez de toucher les bords tranchants à l'intérieur du châssis.

**ATTENTION** : L'électricité statique peut endommager les composants électroniques à l'intérieur de l'ordinateur. Déchargez l'électricité statique en touchant la cage métallique de l'ordinateur avant de toucher tout composant interne ou tout composant électronique.

### Outils nécessaires

Tournevis cruciforme nº 2

Les petites vis peuvent être facilement égarées. Retirez les vis sur une surface qui vous permet de les récupérer en cas de chute.

### Dépannage

Si l'ordinateur affiche une erreur de mémoire après l'avoir rallumé, éteignez l'ordinateur et débranchez le cordon d'alimentation. Ouvrez le compartiment du module mémoire et vérifiez que celui-ci est complètement dans le compartiment, puis appuyez dessus pour vous assurer qu'il est bien enclenché.

# Compatibilité de la mémoire

L'ordinateur utilise des modules UDIMM (Unbuffered Dual Inline Memory Modules) qui doivent répondre aux critères suivants :

- 288 broches
- DDR4-2133
- Sans mémoire tampon, sans code correcteur d'erreur (64 bits)
- $\bullet$  1,2 V
- Mémoire installée de 16 Go maximum

Étant donné que la mémoire utilise deux canaux, vous devez utiliser le même type de module mémoire pour les deux supports.

**REMARQUE** : La vitesse de transfert de mémoire réelle peut varier en fonction du processeur utilisé sur votre ordinateur.

**REMARQUE** : La vitesse de la mémoire peut varier en raison des différentes configurations du système.

### Retrait du module mémoire

1. Débranchez le cordon d'alimentation et tous les autres câbles à l'arrière de l'ordinateur.

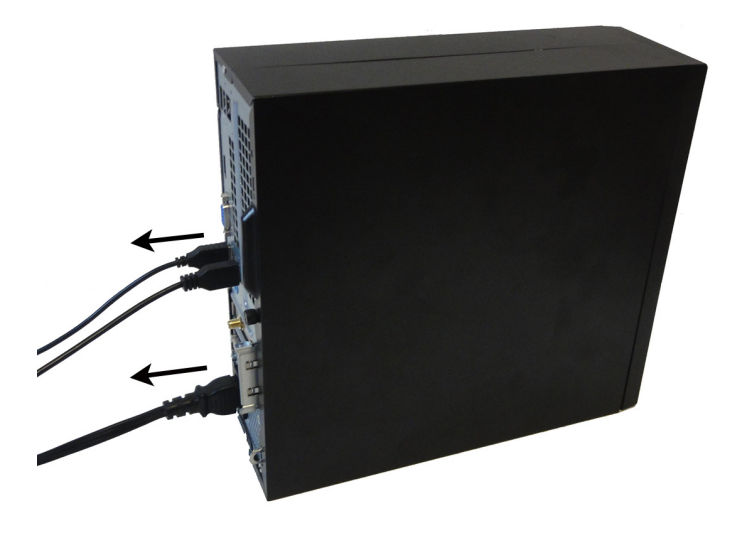

- 2. Pour ôter le panneau d'accès, dévissez la vis imperdable (1), puis soulevez l'arrière du panneau d'accès vers le haut (2), et faites-le glisser vers l'arrière pour le dégager de l'ordinateur (3).
- 
- 3. Repérez les modules mémoire sous le bloc de disque :
	- 1. Disque dur
	- 2. Lecteur optique
	- 3. Modules mémoire

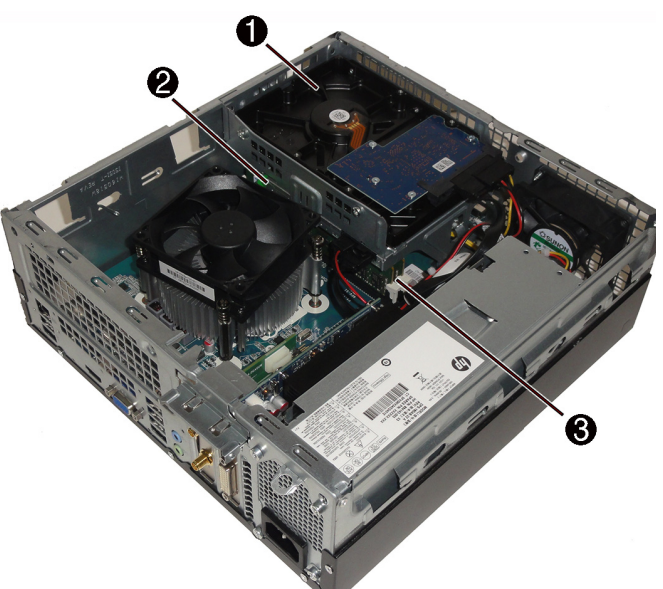

4. Pour ôter la face avant, tirez sur les trois taquets vers le haut (1), puis faites pivoter la face avant pour la dégager de l'ordinateur (2).

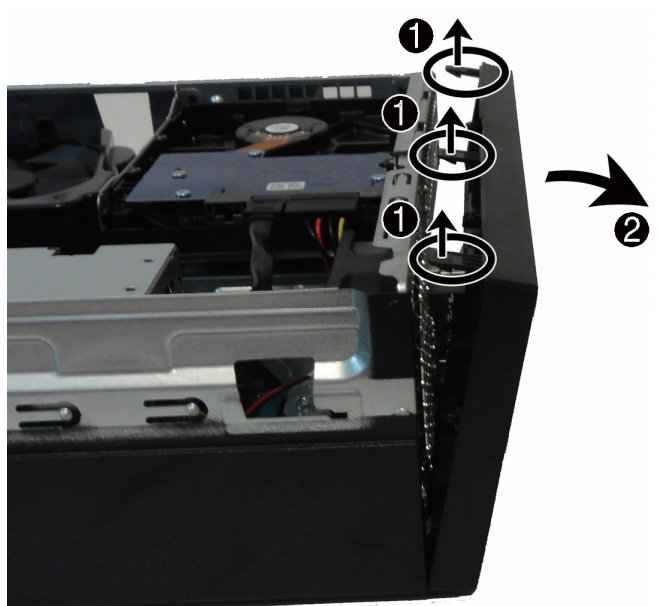

5. Retirez le conduit du ventilateur afin d'accéder aux câbles connectés à l'arrière de l'unité optique. Poussez les taquets vers l'extérieur (1), puis extrayez le conduit du système de refroidissement (2).

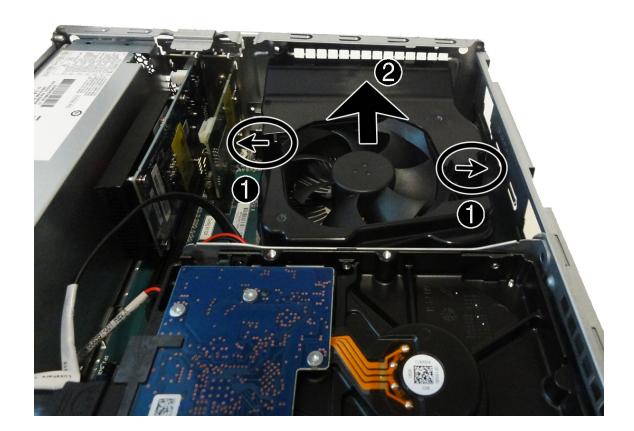

6. Pour ôter l'unité optique, débranchez les câbles d'alimentation et de données à l'arrière de l'unité (1), puis appuyez sur le levier vert pour dégager l'unité du compartiment d'unité (2).

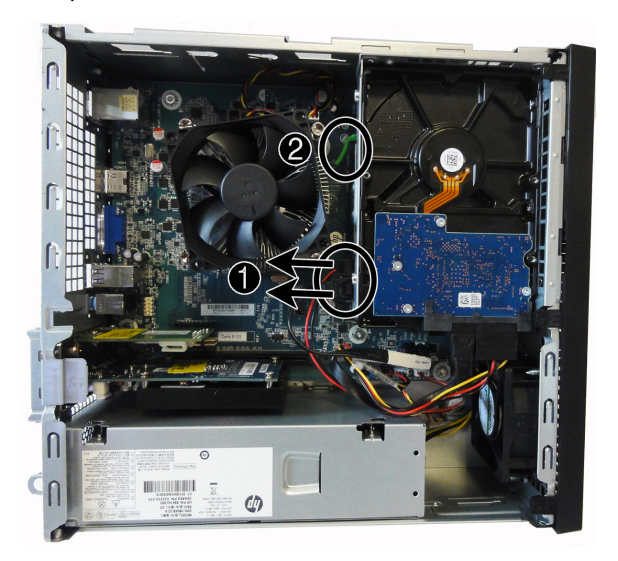

8. Pour ôter le bloc de disque dur, débranchez les câbles d'alimentation et de données à l'arrière du disque dur.

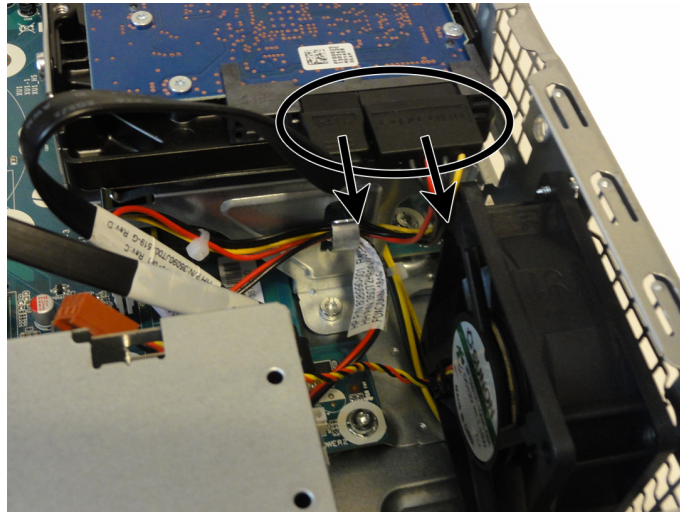

10. Ouvrez les deux loquets du support de module mémoire (1), et soulevez le module du support (2). Utilisez la même procédure pour retirer tous les modules mémoire.

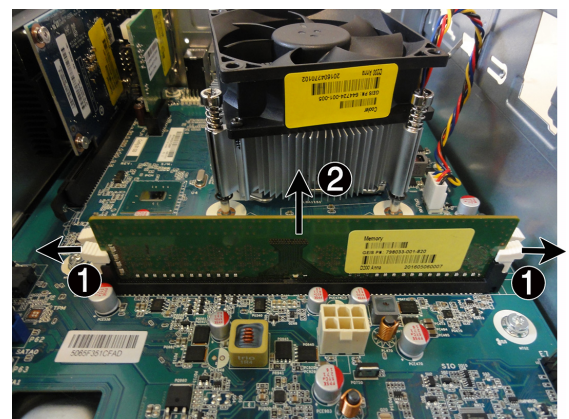

7. Faites glisser le disque optique pour l'extraire par l'avant de l'ordinateur.

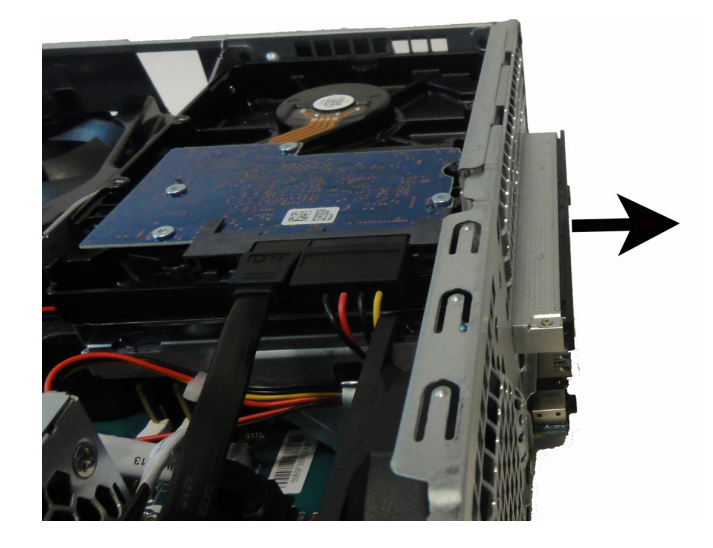

9. Retirez la vis qui maintient le bloc de disque dur à l'ordinateur (1), retirez le câble maintenu par le clip sur le bloc de disque (2), puis faites pivoter le bloc de disque vers le haut et retirez-le de l'ordinateur (3).

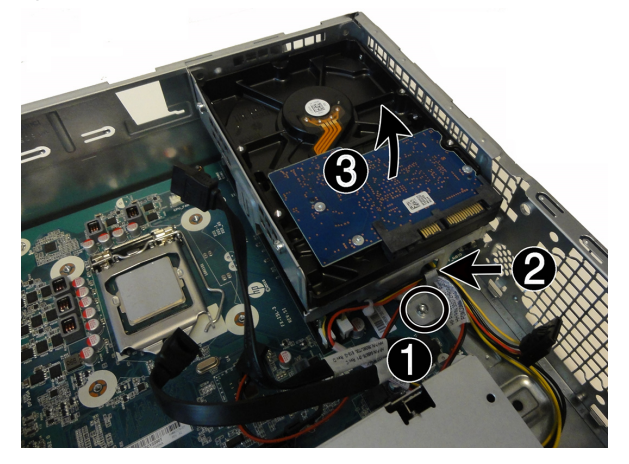

11. Mettez en contact le paquet du module mémoire de remplacement avec la partie métallique de l'ordinateur, puis retirez-en le module mémoire de remplacement.

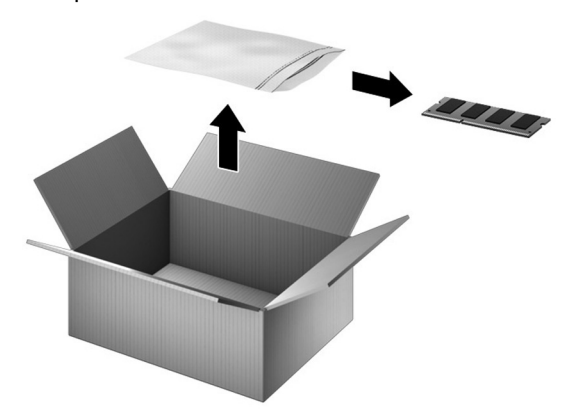

### Réinstallation d'un module mémoire

1. Alignez les bords à encoche du module avec les taquets sur le connecteur, puis enfoncez le module dans le connecteur jusqu'à ce qu'il s'enclenche (1) et que les loquets de retenue se mettent en place (2). REMARQUE : Les modules mémoire sont équipés d'encoches afin d'éviter toute insertion incorrecte.

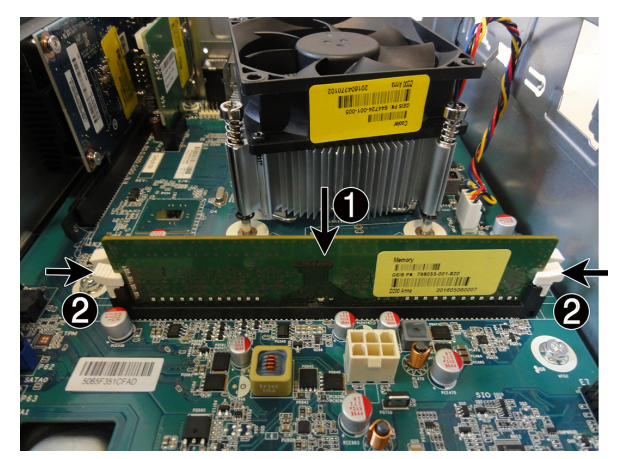

3. Insérez le câble dans le clip sur le bloc de disque (1), puis remettez la vis (2).

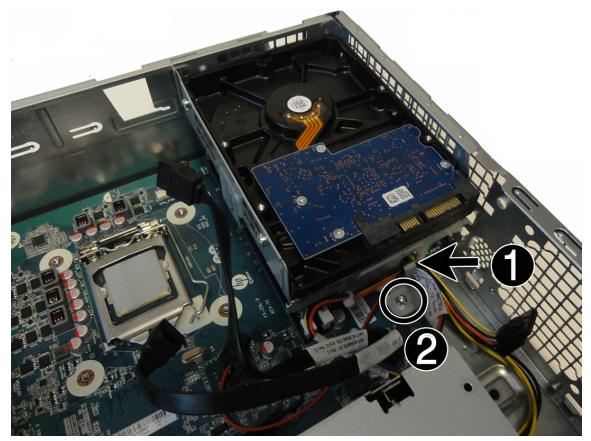

5. Pour remettre l'unité optique, insérez cette dernière dans le compartiment d'unité à l'avant de l'ordinateur jusqu'à ce qu'elle s'enclenche.

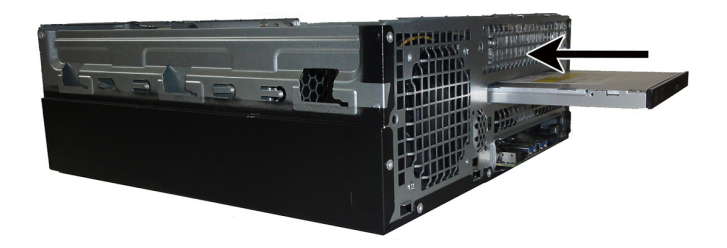

2. Pour remettre le bloc de disque dur, insérez les taquets en haut du bloc de disque dans les emplacements sur le côté de l'ordinateur (1), puis poussez le bloc de disque vers le bas (2).

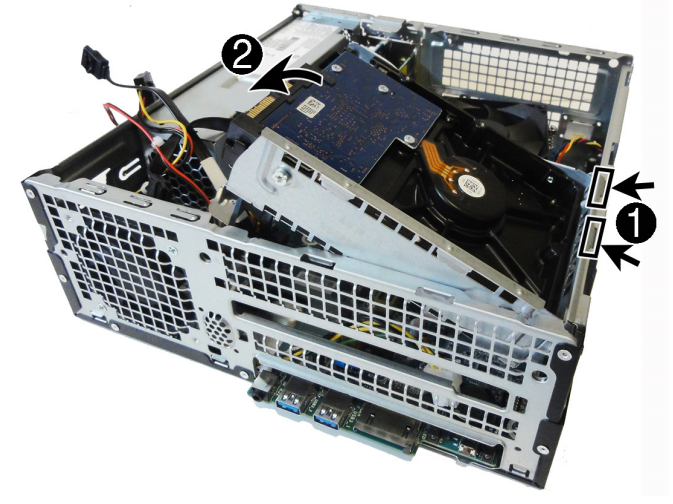

4. Connectez les câbles d'alimentation et de données à l'arrière du disque dur.

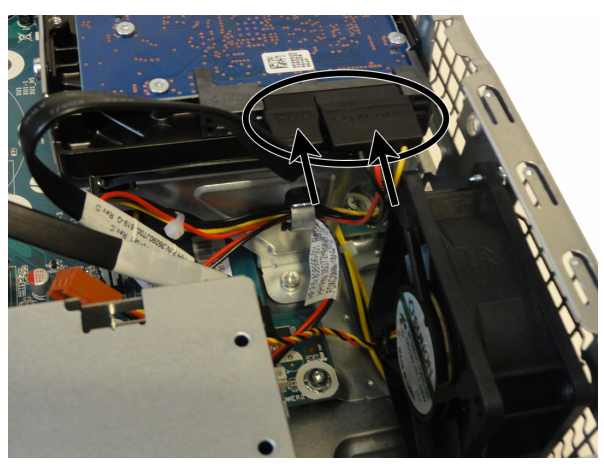

6. Branchez les câbles d'alimentation et de données à l'arrière de l'unité optique.

![](_page_8_Picture_12.jpeg)

7. Pour remettre le conduit du ventilateur, alignez le conduit avec le système de refroidissement, puis insérez le conduit dans le système de refroidissement jusqu'à ce qu'il s'enclenche.

ATTENTION : Veillez à ne pas endommager les connecteurs de l'unité optique.

![](_page_9_Picture_2.jpeg)

9. Pour remettre le panneau d'accès, placez ce dernier sur l'ordinateur et faites glisser le panneau vers le bas (1). Faites glisser le panneau d'accès vers l'avant de l'ordinateur jusqu'à ce qu'il se mette en place (2), puis serrez la vis imperdable (3).

8. Pour remettre la face avant, insérez les taquets en bas de la face avant dans les emplacements à l'avant de l'ordinateur (1), puis faites avancer la face avant vers l'ordinateur jusqu'à ce qu'elle s'enclenche (2).

![](_page_9_Picture_5.jpeg)

10. Branchez le cordon d'alimentation et tous les autres câbles à l'arrière de l'ordinateur.

![](_page_9_Picture_7.jpeg)

11. Appuyez sur l'interrupteur d'alimentation pour allumer l'ordinateur.

![](_page_9_Picture_9.jpeg)

![](_page_9_Picture_10.jpeg)

© Copyright 2016 HP Development Company, L.P.

The information contained herein is subject to change without notice. The only warranties for HP products and services are set forth in the express warranty statements accompanying such products and services. Nothing herein should be construed as constituting an additional warranty. HP shall not be liable for technical or editorial errors or omissions contained herein.

![](_page_9_Picture_13.jpeg)

![](_page_9_Picture_14.jpeg)